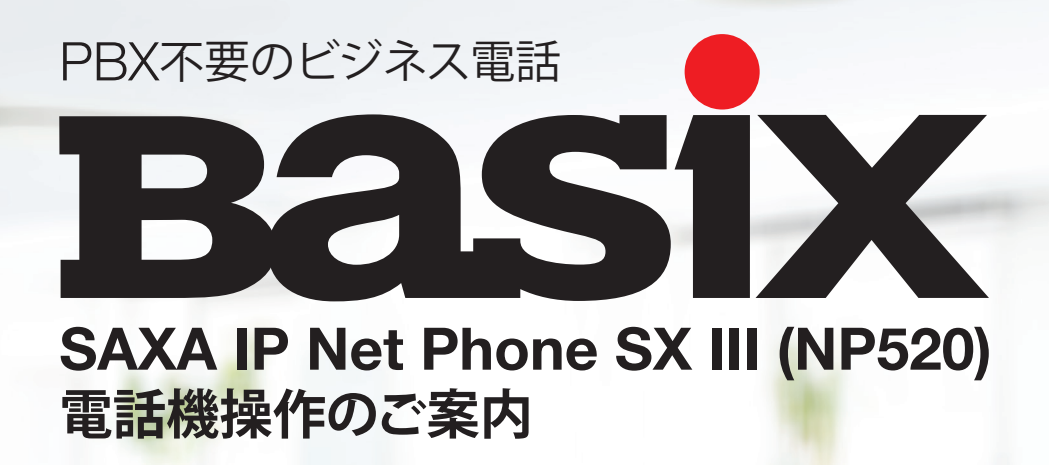

Basixについての<br>お問い合わせ

**Common** 

**お問い合わせ 050-6860-1000** | ウェブサイト: www.basix.jp **ブラステル株式会社 | Basixカスタマーサービス** 受付時間: 平日9:00〜18:00 ( 土日曜・祝日除く )

 $\left(\bigcup\nolimits^{\mathcal{D}}\bigotimes\nolimits^{\mathcal{D}}\mathcal{L}\right)_{\text{loc}}^{\mathcal{D}}$ 

 $\left(\frac{4}{\text{chil}}\right)^{+}\left(\frac{5}{\text{R}}\right)^{11}\left(\frac{5}{\text{R}}\right)$ 

 $\left(\sum_{PQRS}\right)^{\dagger} \left(\prod_{TUV}\right)^{\dagger} \left(\prod_{WXYZ}\right)^{\dagger}$ 

 $(\star )^{\frac{3}{2}}$  (D)  $(\text{#})$ ビーカ 短縮(電話帳)

Eメール: basixcs@brastel.co.jp

保留

BSM 01A403

# **目次**

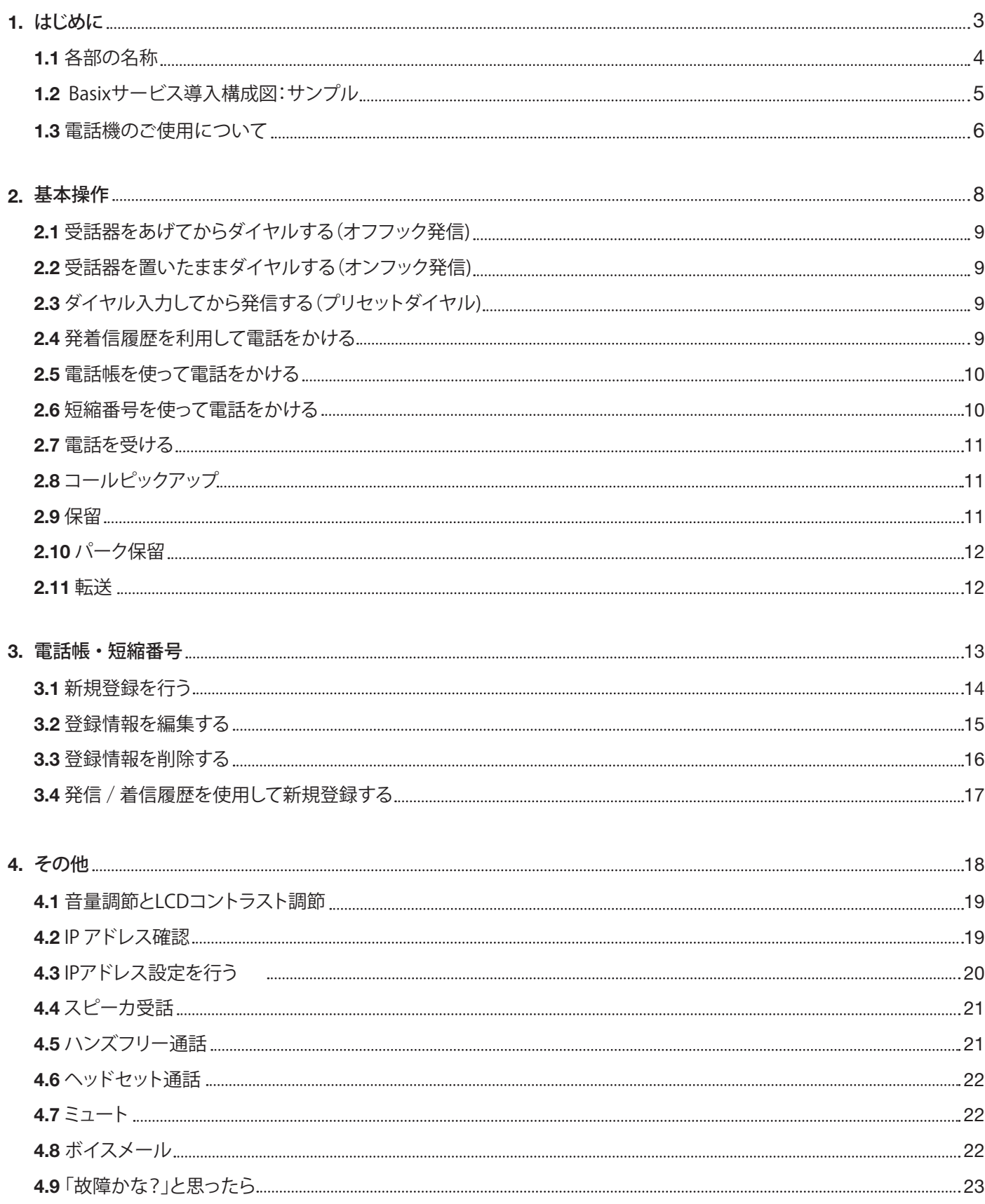

# <mark>1.1 | 各部の名称</mark> スピックス

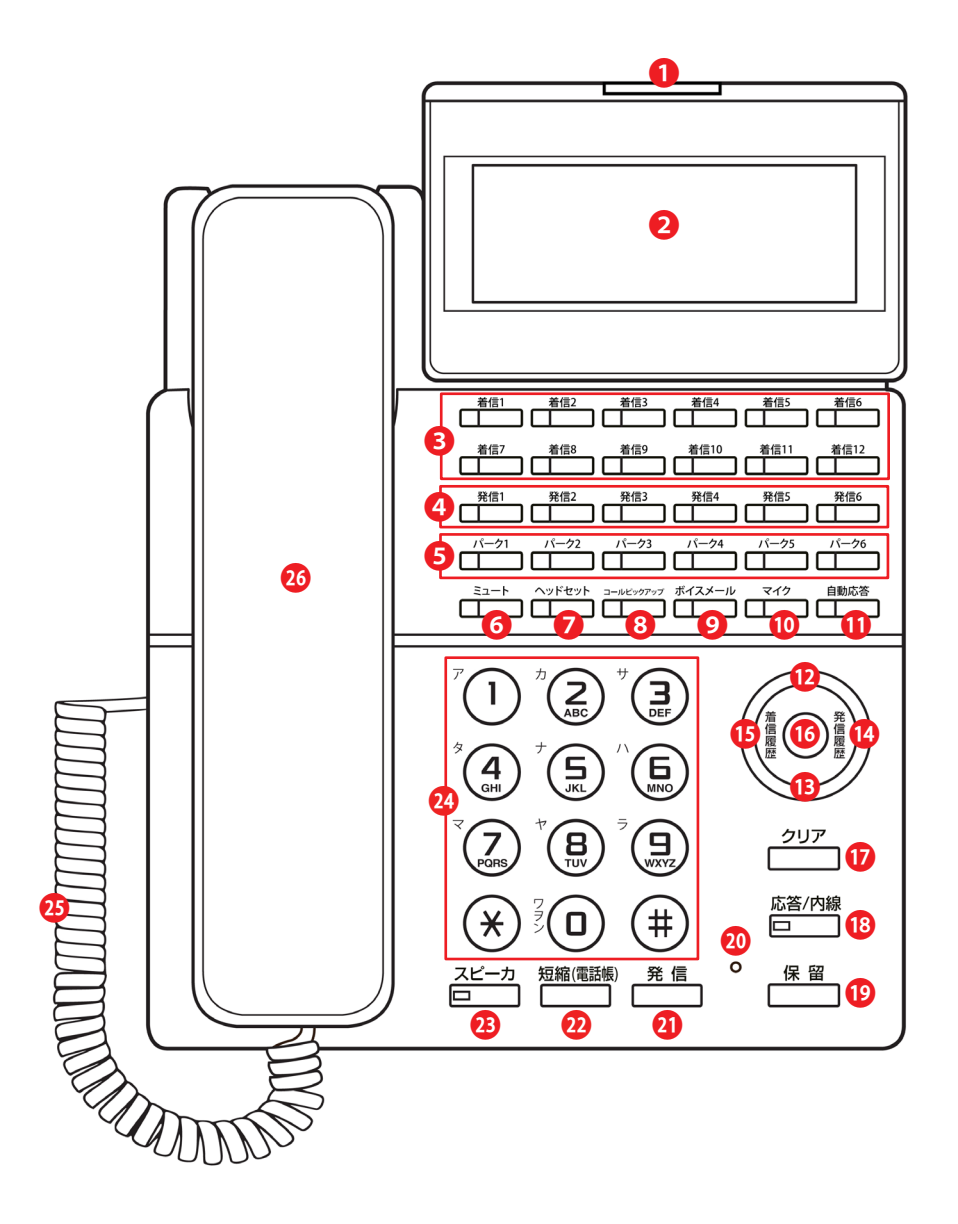

- ❶ 着信ランプ
- **2** 表示部(LCD)
- **❸着信キー**
- ❹ 発信キー
- $\bigcirc$  パークキー
- $0 37 17$
- ❼ ヘッドセットキー
- ❽ コールピックアップキー
- ❾ ボイスメールキー(user)
- ❿ マイクキー ⓫ 自動応答キー **1**△音量アップカーソル 6 ▼音量ダウンカーソル ⓮ ▶発信履歴カーソル ⓯ ◀着信履歴カーソル ⓰ 確定(メニュー)ボタン ⓱ クリアボタン **© 応答/内線ボタン**
- **19 保留ボタン @** マイク ㉑ 発信ボタン 2 短縮(電話帳)ボタン **B**スピーカボタン ㉔ ダイヤルボタン ㉕ カールコード ㉖ 受話器(ハンドセット)

# 1.2 **Basixサービス導入構成図: サンプル**

Basixサービスの0AB-J番号をご利用される場合、お客様側でご契約のNTTフレッツ光ネクスト回線(ファミリー・マンションの IPv4)に Basix提供の専用:ルーター(ISP付)+IP電話機を接続ください。

※0AB-J=東京03、大阪06、名古屋052、千葉043、 川崎044、横浜045、さいたま048から始まる電話番号。

※ISP=インターネットサービスプロバイダー

※Basixサービスと、お客様のパソコンネットワーク機器等のセッションを別けていただく事を推奨いたします。

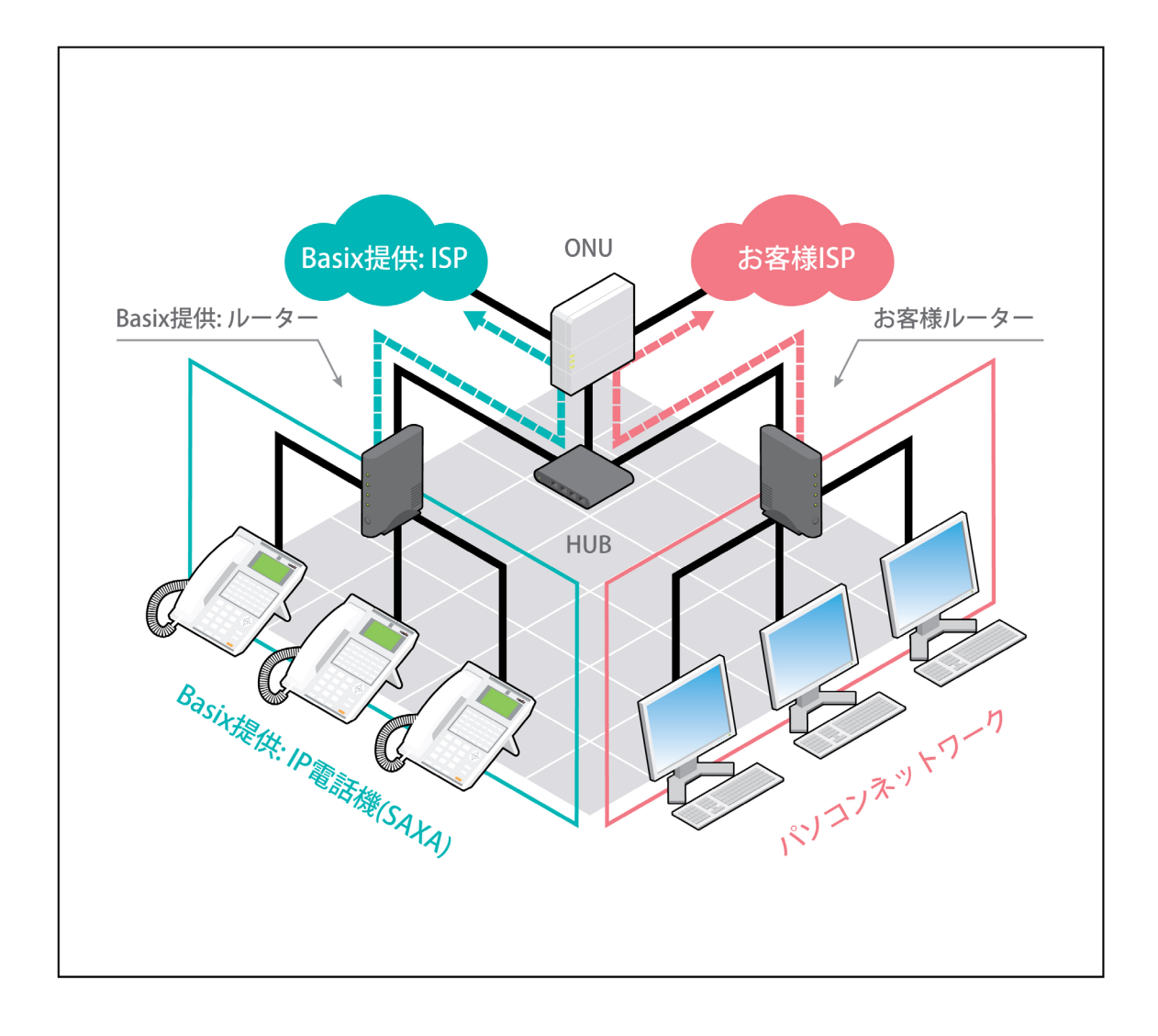

## <mark>1.3 |</mark>電話機のご使用について

#### ◆電話機の角度を変える

本電話機は、低角度/中角度/高角度の3段階で角度調整ができます。

1. スタンドの角度を合わせます。

**ANTIFICATION**  $\mathcal Q$ 

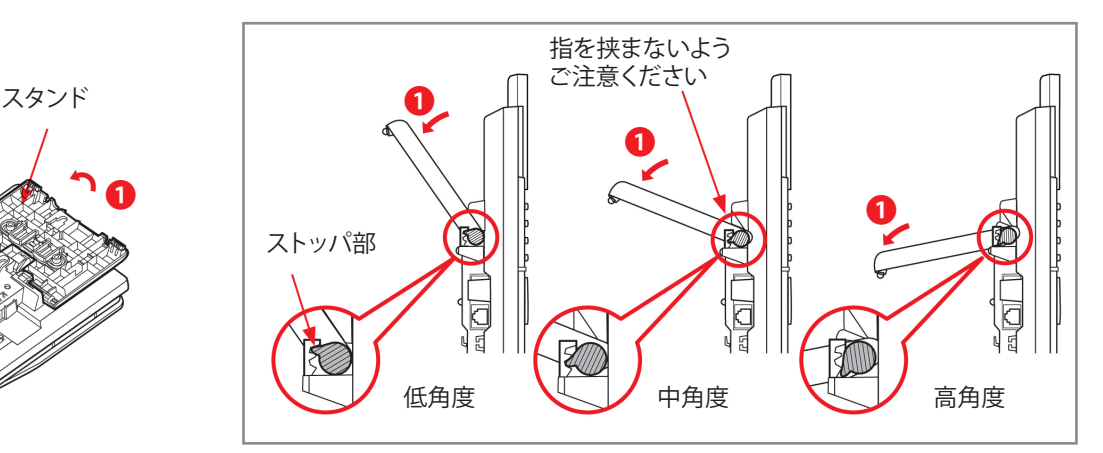

ご使用状況に合わせ、スタンドを❶の方向に引き上げ、 ストッパ部を下図の位置 に合わせます。(無理に引き上げると破損するおそれがあります。)

2. スタンドを固定します。

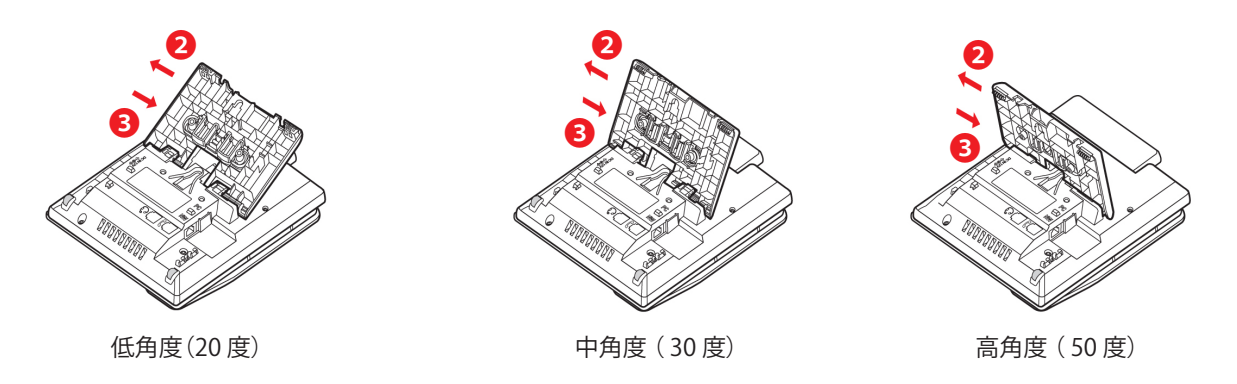

※スタンドを2の方向にスライドさせ、固定します。 スタンドを戻すときは、スタンドを2の方向にスライドさせて引き上げます。

◆ディスプレイの角度を変える

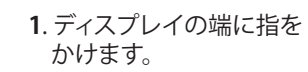

**2**. ❶方向に持ち上げ、 好みの角度で止めます。

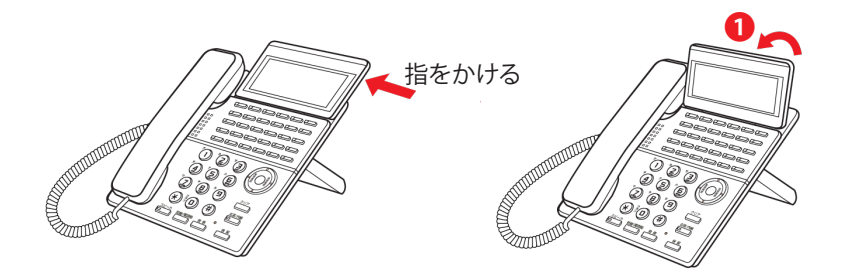

**3**. 角度を小さくする場合は ❷方向に押して、好みの角 度で止めます。

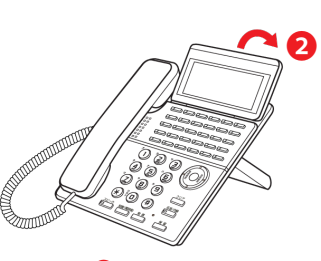

※ ❷方向の場合は段階的に カチッと止まります。

# 1.3 **電話機のご使用について**

◆PCポートのカバーを取り外す方法

PCポートを使用する場合、PCポートのカバーを下図の手順で切り離す必要があります。

1. ○部分(2箇所)をニッパなどで切り取ります。

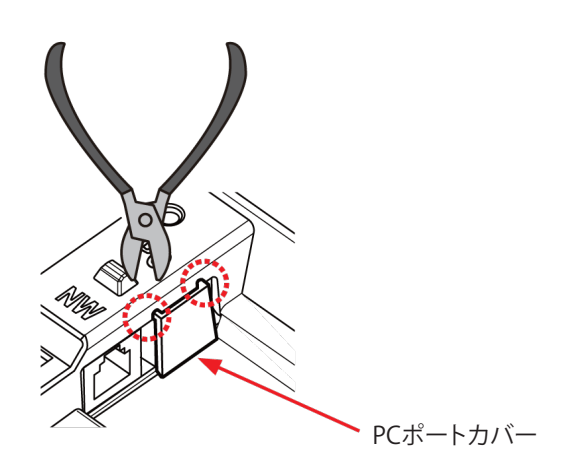

2. 点線部を折り、矢印の方向へカバーを倒します。

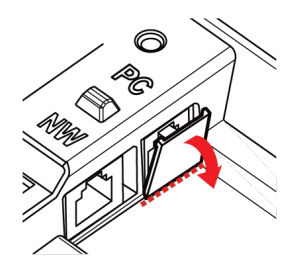

3. 点線部からPCポートカバーを取り外します。

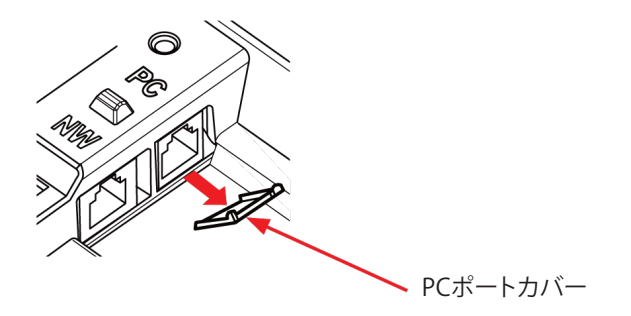

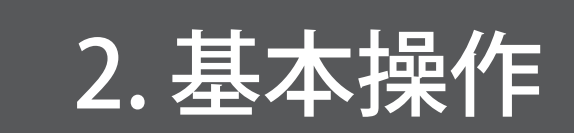

#### 2. 基本操作

# 2.1 **受話器をあげてからダイヤルする(オフフック発信)**

<操作手順>

**❶ 受話器をあげる。** 

● 電話番号をダイヤルする。 ※入力例) 外線:05068601000 / 内線:1001(4桁)

6相手の方が出たら、お話しをする。

● お話が終わったら、受話器を置く。

※操作手順❷で、電話番号をダイヤルしたあと、【発信】ボタンを押すと、すぐにダイヤル発信することができます。

※電話番号を間違えたときは、受話器を置いて、操作手順❶からやり直してください。

#### 2.2 **受話器を置いたままダイヤルする(オンフック発信)**

#### <操作手順>

- ❶ 【スピーカ】ボタンを押す。
- 電話番号をダイヤルする。 ※入力例) 外線:05068601000 / 内線:1001(4桁)
- ❸ 相手の方の声がスピーカから聞こえたら、受話器をあげてお話しをする。
- △お話が終わったら、受話器を置く。

※操作手順❷で、電話番号をダイヤルしたあと、【発信】ボタンを押すと、すぐにダイヤル発信することができます。

※電話番号を間違えたときは、【スピーカ】ボタンを押して、操作手順❶からやり直してください。

## 2.3 **ダイヤル入力してから発信する(プリセットダイヤル)**

<操作手順>

- ❶ 電話番号をダイヤルする。 ※入力例) 外線:05068601000 / 内線:1001(4桁)
- 2【 発信】ボタンを押す。
- 6相手の方の声がスピーカから聞こえたら、受話器をあげてお話しをする。
- ●お話が終わったら、受話器を置く。

※操作手順❶で、電話番号を間違えたときは、【クリア】ボタンを押して、最初から入力し直してください。

#### 2.4 **発着信履歴を利用して電話をかける**

過去20 件分の発着信履歴を使用して電話をかけることができます。<br>-

<操作手順> ※(プリセットダイヤル)

- ❶ カレンダ/時計表示で【◀ 着信履歴】または【▶ 発信履歴】カーソルを押す。
- 2 カーソル【▲▼】ボタンを押して発着信履歴の中から電話をかける相手を選択する。
- <sup>3</sup>【発信】ボタンを押す。

※画面に表示されている相手の方に発信し、呼出音が聞こえます。

● 相手の方の声がスピーカから聞こえたら、受話器をあげてお話しをする。

※操作手順2 で、電話番号を間違えたときは、【クリア】ボタンを押して、最初から入力し直してください。

※オフフック発信またはオンフック発信の場合、

【◀ 着信履歴】または【▶ 発信履歴】を押すと最後の発着信の相手にすぐに発信します。

### 2. 基本操作

#### 2.5 **電話帳を使って電話をかける**

電話帳で選択した電話番号に電話をかけることができます。

<操作手順> ※(プリセットダイヤル)

❶ 表示で【短縮(電話帳)】ボタンを押す。

※短縮番号入力画面が表示されます。

2もう一度【短縮(電話帳)】ボタンを押す。

※電話帳一覧が表示されます。

6 ボタンで電話をする相手の方を探す。

※カーソル【▲▼】ボタンで詳細情報が確認できます。

**❹** 【発信】ボタンを押す。

※画面に表示されている相手の方に発信し、呼出音が聞こえます。

❺ 相手の方の声がスピーカから聞こえたら、受話器をあげてお話しをする。

※電話帳一覧はアイウエオ順で表示されます。

※ダイヤルボタンで頭出し検索を行うことができます。

※操作手順❶~❷のいずれかで、「クリア]ボタンを押すと、カレンダ/時計表示に戻ります。

※発信を間違えたときは、受話器を置いて、操作手順❶からやり直してください。

# 2.6 **短縮番号を使って電話をかける**

電話帳で選択した電話番号に電話をかけることができます。

<操作手順> ※(プリセットダイヤル)

❶ カレンダ/時計表示で【短縮(電話帳)】ボタンを押す。

※短縮番号入力画面が表示されます。

**2**短縮番号(2桁:00~99)をダイヤルする。

※短縮番号をダイヤルした後、カーソル【▲▼】ボタン

または【短縮(電話帳)】ボタンを押して他の短縮番号を選択することができます。

6【発信】ボタンを押す。

※画面に表示されている相手の方に発信し、呼出音が聞こえます。

**❹相手の方の声がスピーカから聞こえたら、受話器をあげてお話しをする。** 

※あらかじめ短縮番号を登録する必要があります。

※登録されていない短縮番号をダイヤルした場合は、相手先の名前や電話番号は表示されません。

また、この場合発信操作をしても発信することはできません。

※操作手順❶~❷のいずれかで、[クリア]ボタンを押すと、カレンダ/時計表示に戻ります。

※発信を間違えたときは、受話器を置いて、操作手順❶からやり直してください。

#### 2. 基本

## 2.7 **電話を受ける**

<操作手順>

❶ 着信音が鳴り、【着信】ランプ、または【着信】キーが赤点滅する。

・外線着信:グループ着信は、【着信】キー赤点滅します。着信音は、「プルルルルル・・・プルルルルルルル ユーザー直通着信は、【着信】ランプが光ります。着信音は、「プルルルルル・・・・プルルルルルルル

・内線着信: グループ内線着信は、【着信】キー赤点滅します。着信音は、「 プーップーップーッ」

ユーザー内線着信は、【着信】ランプが光ります。着信音は、「プーップーッ」

2 受話器をあげて、お話しをする。

6 お話しが終わったら、受話器を置く。

## 2.8 **コールピックアップ**

自分以外の電話機にかかってきた電話にコールピックアップ(代理応答)することができます。

<操作手順>

❶ 自分以外の電話機が着信中に【コールピックアップ】ボタンを押す。

● 相手の方の声がスピーカから聞こえたら、受話器をあげてお話しをする。

※デフォルトの設定では、同一グループ着信の電話をコールピックアップできます。

PBX全体でのコールピックアップをご希望の場合は、カスタマーサービスまでご連絡ください。

※コールピックアップ時のコールを選ぶ事ができません。先に鳴ったコールをピックアップできます。

※通話相手の電話番号は表示されません。

※コールピックアップの履歴は表示されません。

#### 2.9 **保留**

相手の方とのお話しを保留する/解除することができます。

<操作手順>

- ❶ 相手の方とお話ししているときに【保留】ボタンを押す。(保留する)
- ❷ 受話器を置く。
- ❸ 受話器をあげて、【着信キー】または【応答/内線】ボタンを押して、相手の方とお話しをする。(保留解除)

## 2. 基本操作

# 2.10 **パーク保留**

お話し中に【パーク】ボタンを押すと、パーク保留となります。またパーク保留機能を使うと、同じ【パーク】ボタンを設定した別の電話機で 保留中の電話に、応答することができます。

<操作手順>

- ❶ 相手の方とお話ししているときに【パーク1~6】を押す。(パーク保留する)
- ❷ 受話器を置く。
- ❸ 受話器をあげて、点滅している【パーク1~6】を押して、相手の方とお話しをする。(保留解除)
	- ※パーク保留した方は、パークキーが緑点滅します。
	- ※パーク保留した方以外は、パークキーが赤点滅します。
	- ※パーク保留のタイムアウト時間は、120秒です。
	- 120秒後、パーク保留した方にパーク保留が戻り呼出音がなります。
	- 60秒間応答しない場合はパーク保留が切断されます。

# 2.11 **転送**

転送先の方に転送することを伝えてから転送することができます。

<操作手順>

- ❶ 通話中に【保留】ボタン押す。
- 2 転送先の方の電話番号をダイヤルする
- 6【発信】ボタンを押す。
- ▲ 転送先の方が出たら、お話しをする。
- ❺ 転送することを伝え、受話器を置く。

※転送のキャンセルは、【着信キー】または【応答/内線】ボタンを押す。

※転送先の方とお話し中に保留中の相手の方が電話を切ってしまった場合は、転送することができません。

## 3.1 **新規登録を行う**

<操作手順>

- ❶ カレンダ/時計表示をしているとき【確定(メニュー)】ボタンを押す。
- 2 ダイヤルボタンの②【2. 雷話帳設定】を選択する。
- **❸ 【確定(メニュー)】ボタンを押す。**
- ❹ ダイヤルボタンの①【1. 新規登録】を選択する。
- ❺ 電話番号を入力する。

※【クリア】ボタンで直前の一文字を削除することができます。

- ❻ 【確定(メニュー)】ボタンを押す。
- 発信時特番付加:ダイヤルボタンの①【1.しない】を選択する。
- 6【確定(メニュー)】ボタンを押す。
- ◎ 表示名入力:ダイヤルボタンを使用して表示名を入力する。 ※【クリア】ボタンで直前の一文字を削除することができます。 ※【保留】ボタンでカナ/英小/英大/数字に変更できます。
- ❿ 【確定(メニュー)】ボタンを押す。
- **1 短縮番号(2桁:00~99)を入力する。** ※短縮番号を登録しない場合は、操作手順
Bに進みます。
- **10** 【確定(メニュー)】ボタンを押す。

※短縮番号が既に登録されている場合は、上書き確認表示をします。

※上書きを行わない場合は、別の短縮番号を入力してください。

⓭ ワンタッチ(2桁:01~30)を入力する。

※ワンタッチを登録しない場合は、操作手順△に進みます。

**①** 【確定(メニュー)】ボタンを押す。

※ワンタッチが既に登録されている場合は、上書き確認表示をします。

※上書きを行わない場合は、別のワンタッチを入力してください。

 $\bullet$ **カーソル【◀】ボタンを2回押す。** 

※設定内容が反映され、メニューモードを終了します。

※表示名は最大10 桁まで入力できます。

※電話帳に空きがない場合は、新規登録できません。最大1000 件。

※ワンタッチは発信ボタンに割当てされています。

変更をご希望の場合は、カスタマーサービスまでご連絡ください 。

### 3.2 **登録情報を編集する**

<操作手順>

- ❶ カレンダ/時計表示をしているとき【確定(メニュー)】ボタンを押す。
- ■ダイヤルボタンの②【2.雷話帳設定】を選択する。
- 6 カーソル【▲▼】ボタンで編集を行う登録情報を選択する。 ※ダイヤルボタンを使用して頭出し検索することもできます。 ※カーソル【▶】ボタンで詳細情報が確認できます。
- 【確定(メニュー)】ボタンを押す。
- ❺ ダイヤルボタンの②【2.編集】を選択する。
- ❻ 電話番号の編集後、【確定(メニュー)】ボタンを押す。
- ❼ 発信時特番付加の編集後、【確定(メニュー)】ボタンを押す。
- ❽ 表示名入力:ダイヤルボタンを使用して表示名を修正する。 ※【クリア】ボタンで直前の一文字を削除することができます。 ※【保留】ボタンでカナ/英小/英大/数字に変更できます。
- **◎短縮番号(2桁:00~99)の編集後、【確定(メニュー)】ボタンを押す。** ※登録されている短縮番号を変更しない場合は、操作手順 Oに進みます。 ※別の短縮番号を入力した場合,その短縮番号が既に登録されていると,上書き確認表示をします。 ※短縮番号を削除する場合は【クリア】ボタンを2回押してください。
- ❿ ワンタッチ(2桁:01~30)の編集後、【確定(メニュー)】ボタンを押す。 ※登録されているワンタッチを変更しない場合は、操作手順❶に進みます。 ※別のワンタッチを入力した場合,そのワンタッチが既に登録されていると,上書き確認表示をします。 ※ワンタッチを削除する場合は【クリア】ボタンを押してください。
- **10**カーソル【◀】ボタンを2回押す。

※設定内容が反映され、メニューモードを終了します。

# 3.3 **登録情報を削除する**

<操作手順>

- ❶ カレンダ/時計表示をしているとき【確定(メニュー)】ボタンを押す。
- ●ダイヤルボタンの②【2.電話帳設定】を選択する。
- 8 カーソル【▲▼】ボタンで削除する登録情報を選択する。 ※ダイヤルボタンを使用して頭出し検索することもできます。

※カーソル【▶】ボタンで詳細情報が確認できます。

- 【確定(メニュー)】ボタンを押す。
- ❺ ダイヤルボタンの③【3.削除】を選択する。
- ❻ ダイヤルボタンの②【2.はい】を選択する。
- ●【確定(メニュー)】ボタンを押す。
- **❸カーソル【◀】ボタンを2回押す。**

※設定内容が反映され、メニューモードを終了します。

※一度削除したデータは元に戻りません。

※十分注意してから削除してください。

# 3.4 **発信/着信履歴を使用して新規登録する**

<操作手順>

- ❶ カレンダ/時計表示をしているとき【確定(メニュー)】ボタンを押す。
- ■ダイヤルボタンの②【2.雷話帳設定】を選択する。
- **❸ 【確定(メニュー)】ボタンを押す。**
- ❹ ダイヤルボタンの④【4.発信履歴登録】または ダイヤルボタンの⑤【5.着信履歴登録】を選択する 。 ※履歴がない場合は選択できません。
- 6 カーソル【▲▼】ボタンで登録を行う履歴を選択する。
- ❻ 【確定(メニュー)】ボタンを押す。
- ■表示名入力:ダイヤルボタンを使用して表示名を入力する。 ※【クリア】ボタンで直前の一文字を削除することができます。 ※【保留】ボタンでカナ/英小/英大/数字に変更できます。
- 6 【確定(メニュー)】ボタンを押す。
- **◎**短縮番号(2桁:00~99)を入力する。

※短縮番号を登録しない場合は、操作手順❿に進みます。

❿ 【確定(メニュー)】ボタンを押す。

※短縮番号が既に登録されている場合は、上書き確認表示をします。

上書きを行わない場合は、別の短縮番号を入力してください。

**10** ワンタッチ(2桁:01~30)を入力する。

※ワンタッチを登録しない場合は、操作手順⓬に進みます。

**10【確定(メニュー)】ボタンを押す。** 

※ワンタッチが既に登録されている場合は、上書き確認表示をします。

※上書きを行わない場合は、別のワンタッチを入力してください。

**19 カーソル【◀】ボタンを2回押す。** 

※設定内容が反映され、メニューモードを終了します。

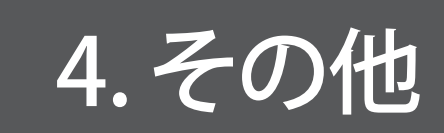

# 4.1 **音量調節とLCDコントラスト調節**

#### ◆ 着信音量調節

<操作手順>

カレンダ/時計表示のときに、カーソル【▲▼】ボタンを押して着信時の着信音量を調節することができます。

※音量の大きさは0 ~ 13 段階を表示でお知らせします。音量を0 にするとミュートとなります。

#### ◆ 受話音量調節

#### <操作手順>

受話器またはヘッドセットで相手の方とお話ししているときに、

カーソル【▲▼】ボタンを押して通話中の受話音量を調節することができます。

※受話口、またはヘッドセットの音量の大きさは1~8段階を表示でお知らせします。

#### ◆ スピーカ受話音量調節

#### <操作手順>

スピーカから発信音または、相手からの声が聞こえているときに、

カーソル【▲▼】ボタンを押してスピーカの受話音量を調節することができます。

※スピーカの音量の大きさは1 ~ 8 段階を表示でお知らせします。

#### ◆ LCD コントラスト調節

#### <操作手順>

カレンダ/時計表示のときに【確定(メニュー)】ボタンを押して

メニューを表示させ③⇒②ボタンの順に押すとLCDのコンラストを調節することができます。

カーソル【▲▼】ボタンを押してLCDのコンラストを調節後、【確定(メニュー)】を押します。

※コントラストは1~8段階を■で表示します。

# 4.2 **IP アドレス確認**

#### <操作手順>

- ❶ カレンダ/時計を表示しているとき【確定(メニュー)】ボタンを押す。
- ❷ ダイヤルボタンの①【1.電話機情報表示】を選択する。
- ❸ ダイヤルボタンの②【2.ネットワーク設定】を選択する。
	- ※カーソル【▲▼】ボタンで表示ページを切り替えることができます。

## 4.3 **IP アドレス設定を行う**

<操作手順>

- ❶ カレンダ/時計を表示しているとき【確定(メニュー)】ボタンを押す。
- 2 ダイヤルボタンの④【4.ネットワーク設定】を選択する。
- **<sup>3</sup>** ダイヤルボタンの①【1.DHCP使用】を選択する。
- ❹ 動的IP / 静的IPの設定:
	- ダイヤルボタンの①【1.使用しない】を選択する。
	- ・DHCP使用しない(静的IP)場合は、ダイヤルボタンの①【1.使用しない】を選択する。
	- ・DHCP使用する\_(動的IP)場合は、ダイヤルボタンの②【2.使用する\_】を選択し、操作手順⓮に進みます。
- ❺ 【確定(メニュー)】ボタンを押す。

※設定内容が更新され、ネットワーク設定メニュー表示に戻ります。

- ❻ ダイヤルボタンの②【2.IPアドレス】を選択する。
- ❼ IP アドレスを入力する。

※IPアドレスが「192.168.011.200」のときの入力例です。(ドットは入力不要 )

 $\textbf{③ [}$  **【確定(メニュー)】ボタンを押す。** 

※設定内容が更新され、ネットワーク設定メニュー表示に戻ります。

- ■ダイヤルボタンの③【3.サブネットマスク】を選択する。
- ❿ サブネットマスクを入力する。

※サブネットマスクが「255.255.255.000」のときの入力例です。(ドットは入力不要 )

**10【確定(メニュー)】ボタンを押す。** 

※設定内容が更新され、ネットワーク設定メニュー表示に戻ります。

- **D** ダイヤルボタンの④【4.デフォルトGW】を選択する。
- ⓭ デフォルトゲートウェイアドレスを入力する。

※デフォルトゲートウェイアドレスが「192.168.011.001」のときの入力例です。(ドットは入力不要 )

**❹** 【確定(メニュー)】ボタンを押す。

※設定内容が更新され、ネットワーク設定メニュー表示に戻ります。

- **65 カーソル【◀】ボタンを2回押す。** 
	- ※メニューモードを終了し、次の画面を表示します。
- ⓰ 再起動画面: ダイヤルボタンの①【1.はい】を選択し、【確定(メニュー)】ボタンを押す。

※設定値は、全桁入力しないと無効値となります。

※無効値のまま「確定」ボタンを押した場合、エラー音「ピーピーピー」が鳴ります。

# 4.4 **スピーカ受話**

受話器で通話中に、相手の声を「スピーカ」から聞くように切り替わります。

<操作手順>

❶ 通話中に【スピーカ】ボタンを押す。

※【スピーカ】ランプが赤点灯します。

※スピーカ受話に切り替わります。

※こちらの声は、相手に聞こえなくなります。

**2 受話器を置く** 

※受話器をあげるとスピーカ受話は解除され、通話ができます。

※スピーカ受話中は、カーソル【▲▼】ボタンでスピーカの音量が調節できます。

# 4.5 **ハンズフリー通話**

スピーカ受話で通話中に、自分の声を「マイク」から伝えることができます。

<操作手順>

❶ スピーカ受話中に、【マイク】ボタンを押す。

※【マイク】ランプが赤点灯します。

※スピーカとマイクをとおして通話ができる状態になります。

■ マイクに向かって話す。

※こちらの声が、相手に聞こえます。

❸ 【マイク】ボタンを押す。

※【マイク】ランプが消灯します。

※スピーカ受話に戻ります。

# 4.6 **ヘッドセット通話**

ヘッドセットを接続することでヘッドセットで通話することができます。 <操作手順>

- 1 通話中に【ヘッドセット】ボタンを押す。 ※【ヘッドセット】ボタンランプが赤点灯します。 ※ヘッドセットをとおして通話ができる状態になります。 ■ヘッドセットを使って話す。 ※こちらの声が、相手に聞こえます。
- **❸** 【ヘッドセット】ボタンを押す。

※【ヘッドセット】ボタンランプが消灯します。

※受話器での通話に戻ります。

※ヘッドセットを使用するには、ヘッドセットがヘッドセットポートに接続されている必要があります。

※ヘッドセットボタンランプが赤点灯している状態で受話器をあげると

ヘッドセットランプが消灯し、受話器でお話しできます。

# 4.7 **ミュート**

相手の方とのお話しをミュートする/解除することができます。

<操作手順>

❶ 相手の方とお話ししているときに【ミュート】ボタンを押す。(ミュートする)

● 【 ミュート】ボタンを押して、相手の方とお話しをする。(ミュート解除)

# 4.8 **ボイスメール**

ユーザーボイスメールメッセージを確認できます。

<操作手順>

❶ 【ボイスメール】ボタンを押す。

■音声ガイダンスに従って操作ください。

※【ボイスメール】ボタンランプは、光りません 。

# 4.9 **「故障かな?」と思ったら**

LCDに表示されるエラー

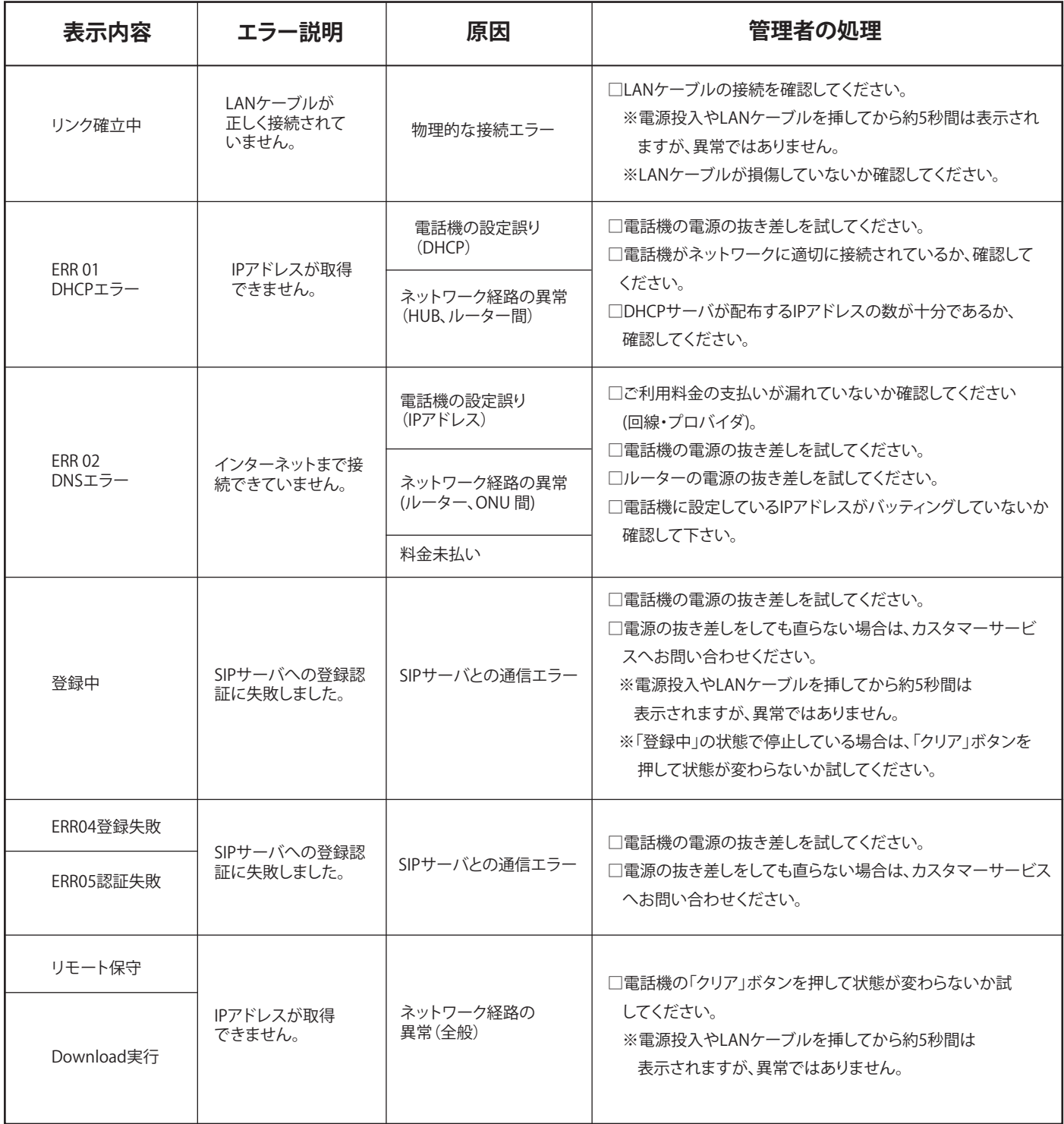

※電話機にエラーメッセージが表示された場合、まずはお客様ネットワーク内でエラー表示前後に配線などの変更をされていないかご確認ください。 ※ 処置をされても状態が変わらない場合は、Basixカスタマーサービスまでお問い合わせください。

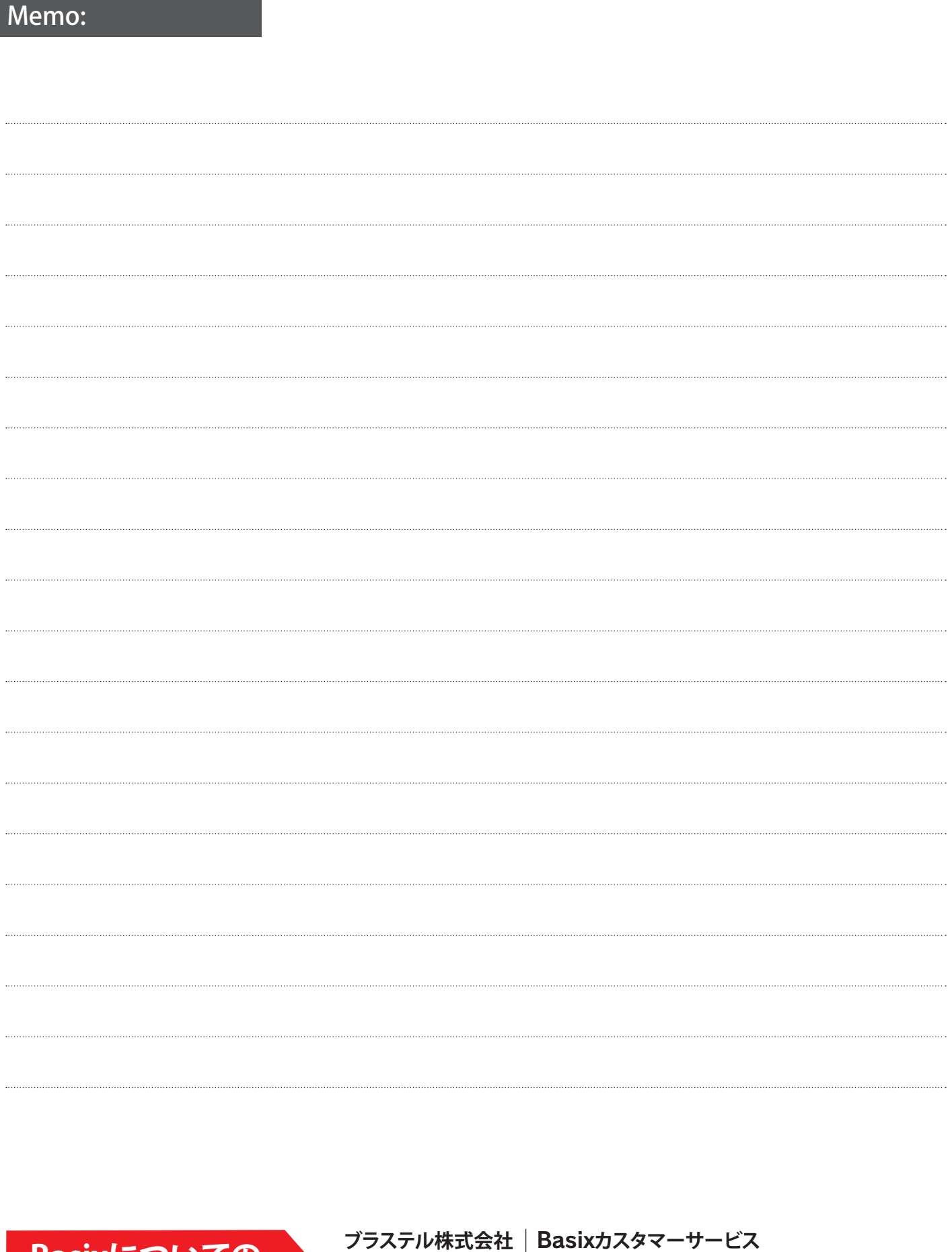

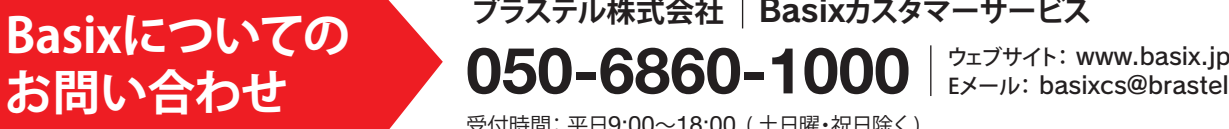

Eメール: basixcs@brastel.co.jp

受付時間: 平日9:00〜18:00 ( 土日曜・祝日除く )